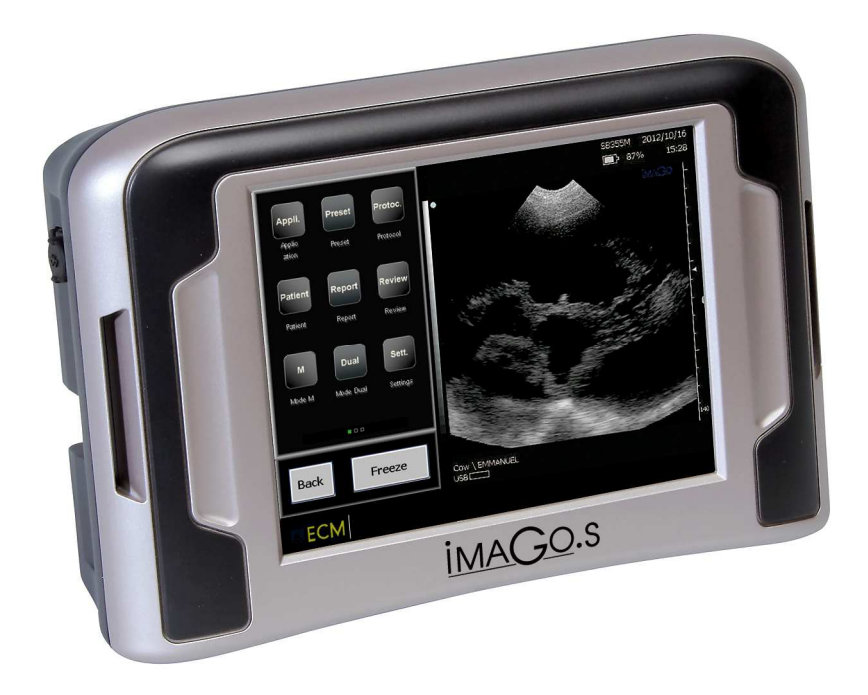

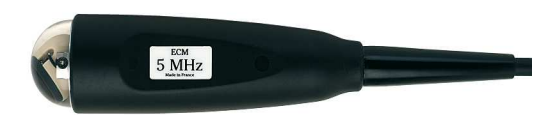

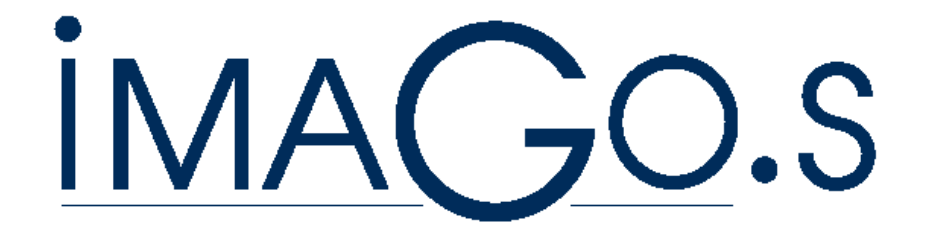

## **SECTOR PROBES CALIBRATION SB 355 M – DB 355 M**

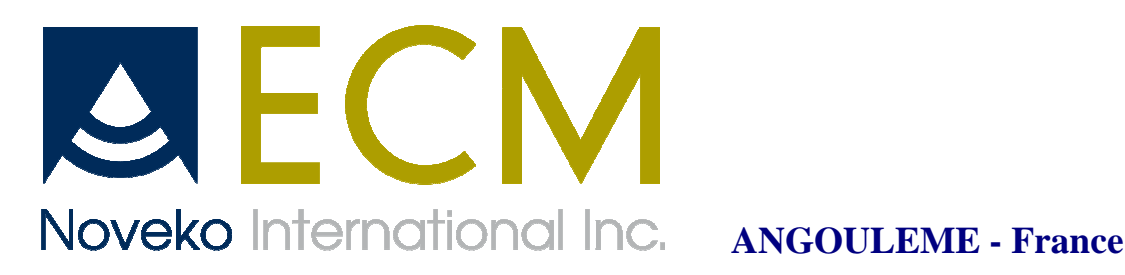

Version 1 du 05/08/2013 1

**Please follow the different steps as described here under :** 

- **1. make a bridge with a resistance of 1K Ohm – at the level of R1 on the board of the probe connector**
- **2. connect the sector probe to the scanner**
- **3. turn on the scanner**
- **4. then go in SETTINGS**
- **5. and press SYSTEM**
- **6. then tick "Factory enabled"**

- **7. with the keyboard, enter : "FACTORY" and then Valid**
- **8. then press EXIT and then unfreeze the ultrasound image**
- **9. on page 1 of the menu, press the key" sector INDEX"**
- **10. you first have to put the Coarse function to '0' and then adjust the ultrasound image with Coarse + and Coarse –.(there are values from 0 to 15)**

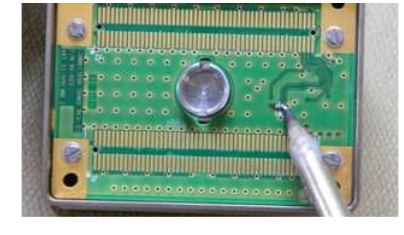

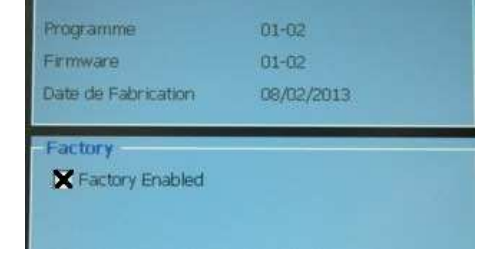

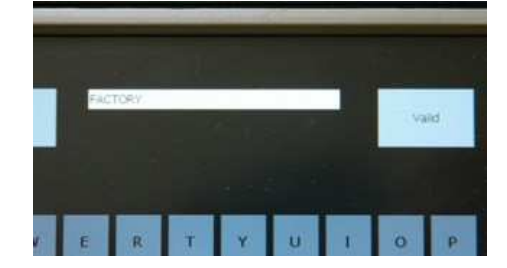

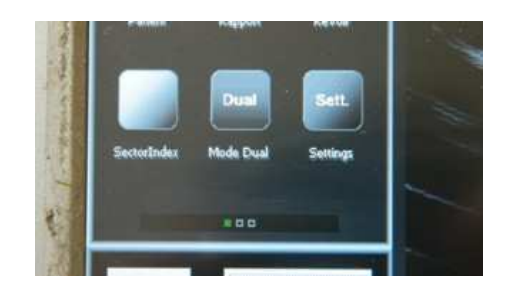

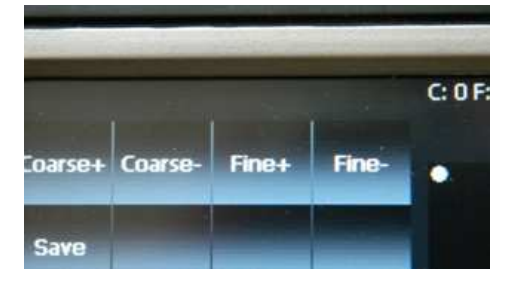

- **11. then do the same thing with Fine function, put it first at '0' and then adjust the image with Fine + and Fine -.(there are values from 0 to 15).**
- **12. when you get the best image adjustment, press "Save".**
- **13. then unconnect the sector probe**
- **14. do not forget to cancel the bridge at the level of R1 on the probe connector board.**

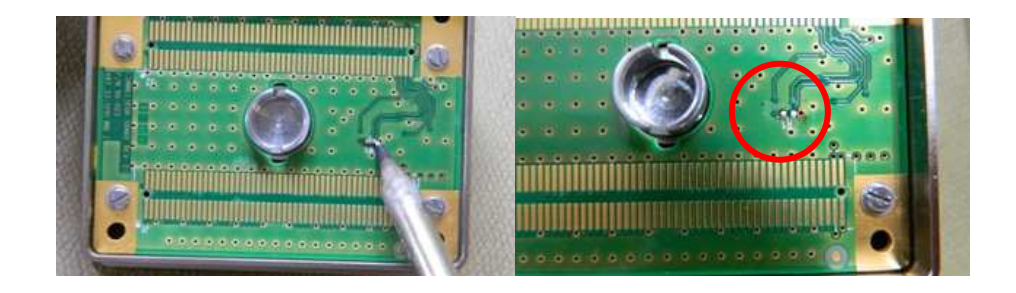

**That process is valid for both sector probes SB 355 M and DB 355 M. Once the sector probe is calibrated on 1 IMAGO. S, it is not necessary to do it again, it will work on every Imago.S systems.** 

*Made in Angouleme, 5th March 2013.*